## Panopto: Copy recordings to a new course

Last Modified on 07/11/2024 2:33 pm EDT

Panopto has a **new feature** that enables you to **quickly copy all of the videos from the Panopto folder of an old course into the Panopto folder for a new Moodle course**. This feature was designed to make it easier for [instructors](https://support.panopto.com/s/article/Learn-About-Video-Reference-Copies) to reuse materials from term to term. The copies made for your new course are reference copies  $\eta$ , identical copies that Panopto treats as separate files. This allows you to collect separate viewing data for the original video and the reference copy.

**Before You Start**, you may need access to the following:

- a **Instructor of record** or **Other editing teacher** role in a Moodle course
- a **Creator** role for the Panopto folder you want to copy from

## **Copying recordings**

- 1. Open the **destination course in Moodle** (i.e., the one to which you are copying videos).
- 2. Open the course's Panopto Block (read [Moodle:](http://lits.knowledgeowl.com/help/moodle-add-course-blocks) Add Course Blocks if you need to add this block to your course).
- 3. Click the **Course Settings** link in the **Panopto** block.

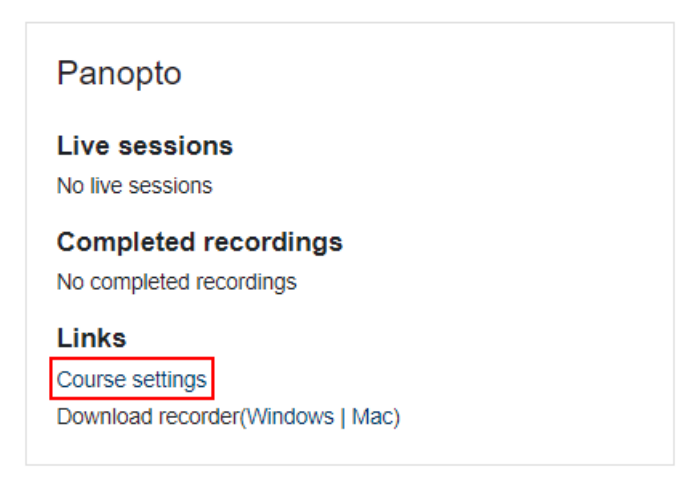

**Attention:** if you're not seeing the the **Course settings** link, consider whether one of the following fixes applies:

**If you blocks says "this course has not been provisioned,"** click the link to provision it.

- **If the Course Settings link is missing**, double-check that you have an **Instructor of record** or **Other editing teacher** role in the course. If not, ask someone who has one of those roles to enroll you with these same permissions or contact the Help Desk.
- 3. In the Panopto window that pops up, click **Overview.** Then scroll down to section **Course Video Copy**.

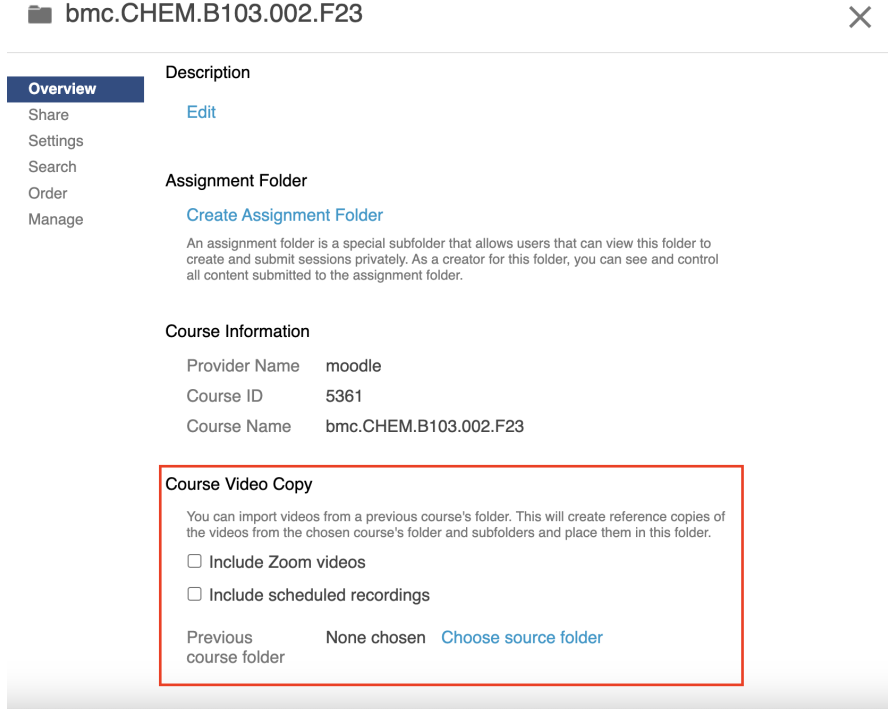

- 4. In the **Previous course folder** , choose **Choose source folder.**
- 5. Search for and select the Panopto folder you want to copy videos from.
- 6. If the folder contains Zoom meeting [recordings](http://lits.knowledgeowl.com/help/moodle-schedule-course-meetings-zoom) and you want them copied, check the **Include Zoom videos** box.
- 7. Click **Begin folder copy**.

## **Questions?**

If you have any additional questions or problems, don't hesitate to reach out to the**Help Desk**!

Phone: 610-526-7440 | [Library](https://www.brynmawr.edu/inside/offices-services/library-information-technology-services/hours) and Help Desk hours<sup>[1]</sup> **Email:** help@brynmawr.edu | [Service](https://td.brynmawr.edu/TDClient/Requests/ServiceDet?ID=201) catalog **Location:** Canaday Library 1st floor